# **Family Court Operations Division Mental Health & Habilitation Branch**

# **Monthly Mental Health Availability & Assignment System**

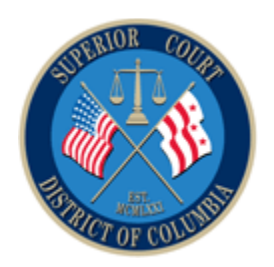

**Attorney Role Users Manual**

Version 1.4 06/15/2016

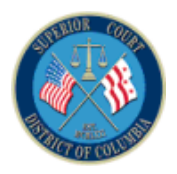

#### TABLE OF CONTENTS

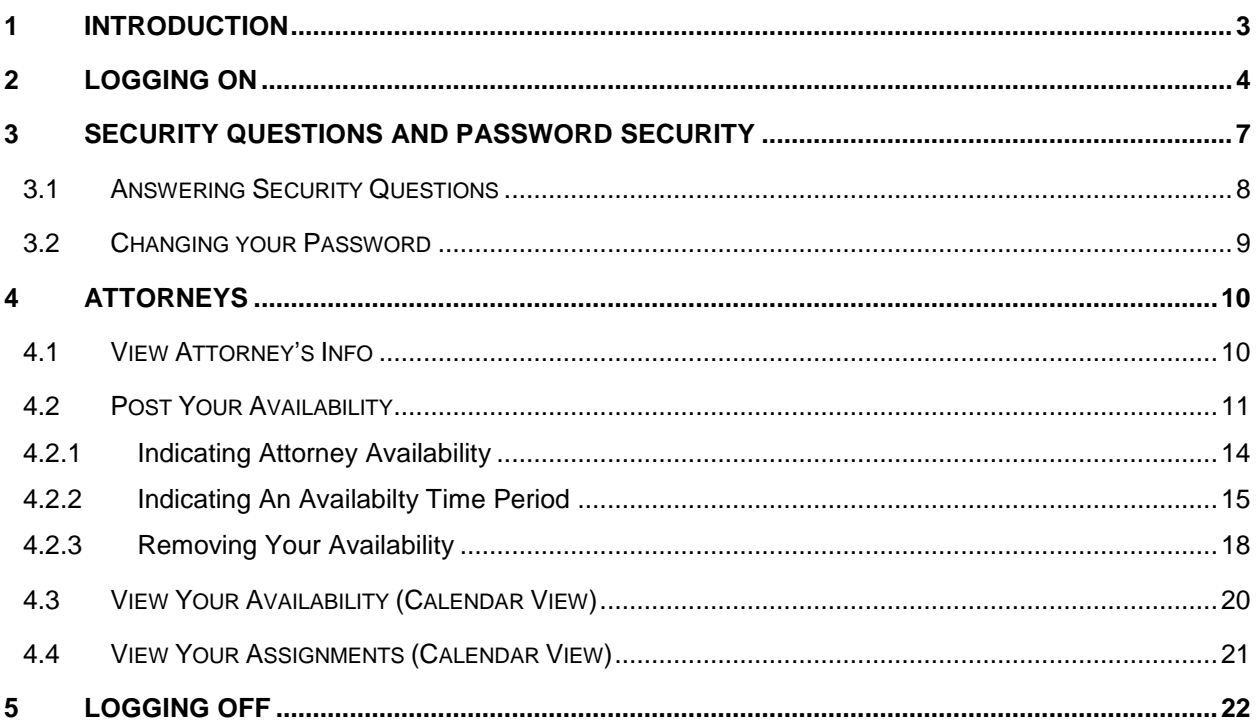

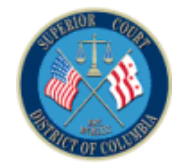

## <span id="page-2-0"></span>**1 Introduction**

This application allows private mental health panel attorneys to post their availability for appointment to new mental health cases.

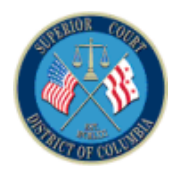

## <span id="page-3-0"></span>**2 LOGGING ON**

Log on to the application using the internet browser of your choice. After accessing the application, copy and paste the URL (provided by MHH branch personnel) into your browser toolbar and click **Enter from your keyboard.** 

The following MHE Attorney Availability/Assignment logon screen should appear:

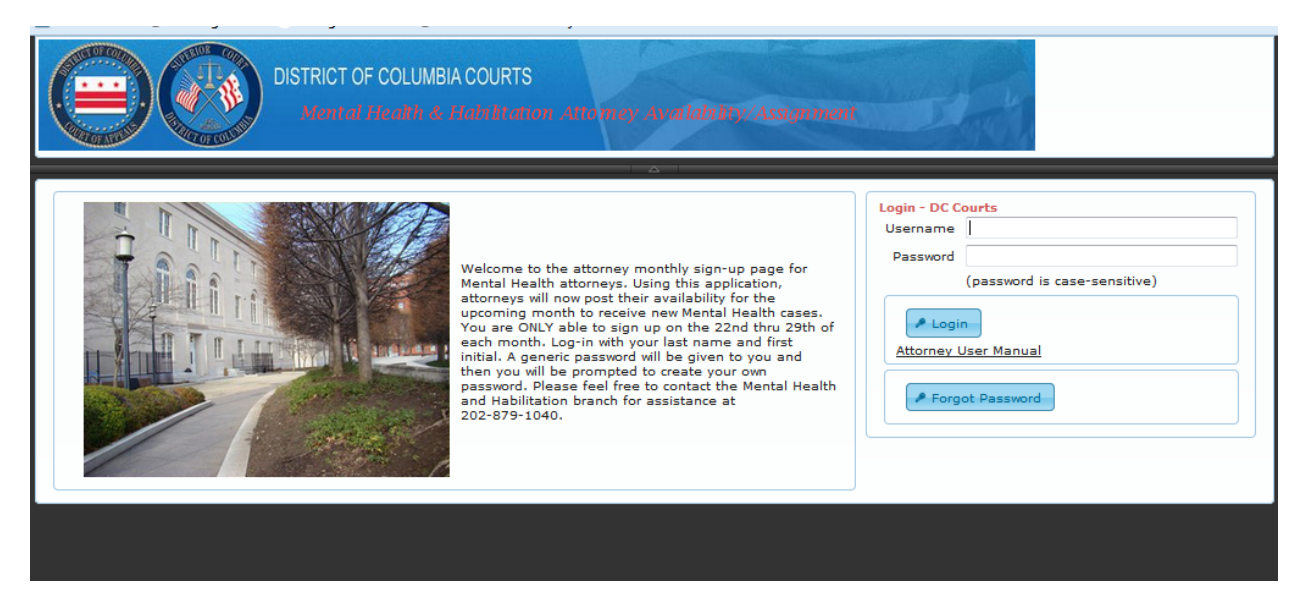

MH&H Attorney Availability/Assignment Logon View…

**NOTE:** It is recommended that you "bookmark" the page by clicking on the Star symbol in the browser toolbar.

By creating a bookmark, you will be able to access the application more easily in the future.

It should be noted that the MH Attorney's User Manual is available for online reference by clicking on the **Attorney User Manual** hyperlink located underneath the **Logon** button.

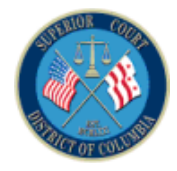

When an attorney is added as a user to this application, the attorney will receive an email, (see example below), providing the attorney with a user ID and temporary password that is to be utilized for the **initial** logon process.

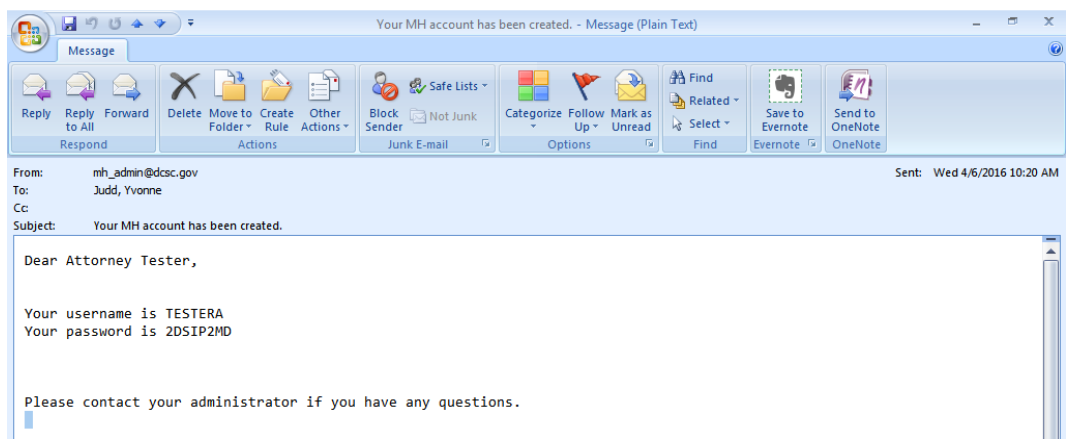

MHE Attorney Availability/Assignment E-Mail Notification

For the initial log-on process, the attorney should enter the **Username** and **Password** that was either provided by MHH branch personnel or received in the e-mail notification that is identical to the example shown above. Once the identifying information is entered, the MHE Attorney must click the **button** button.

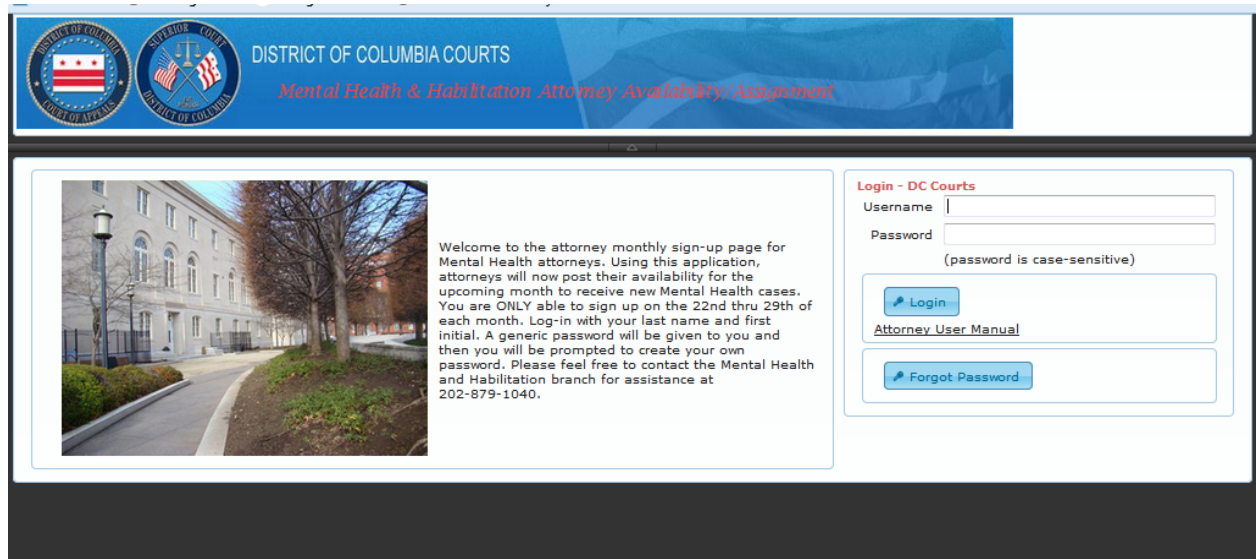

MHE Attorney Availability/Assignment Logon View

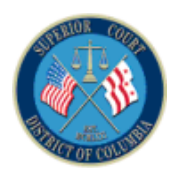

The same Username will need to be used every time you log on. However, an updated **Password** – which will be created by the MHE Attorney, once security questions are completed at the end of the initial logon -- will be used going forward.

More details regarding security questions and passwords will be addressed in the next chapter.

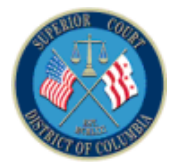

# <span id="page-6-0"></span>**3 SECURITY QUESTIONS AND PASSWORD SECURITY**

After logging on to this application for the first time, the following security questions and change-password screen will be displayed (see below). You will be prompted to select and answer the three security questions and to change your password. You must enter your responses **AND** change your password before clicking on the **SAVE** button.

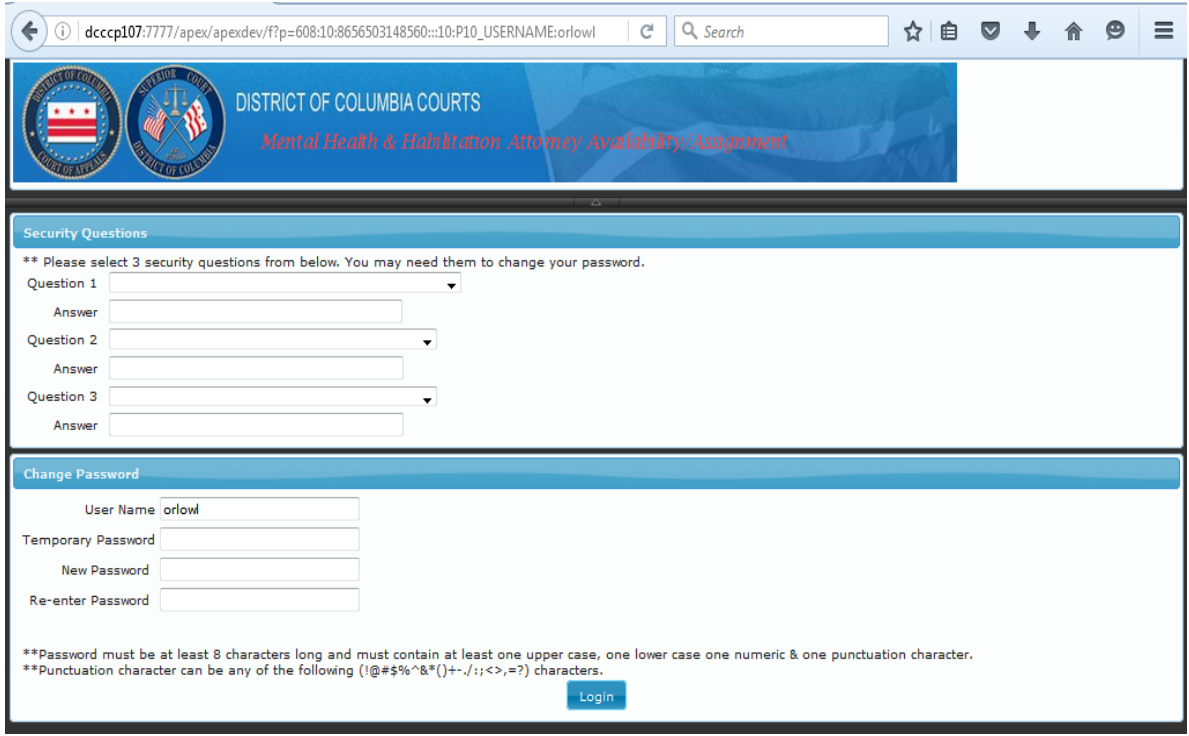

MHE Attorney Availability/Assignment Security Questions View.

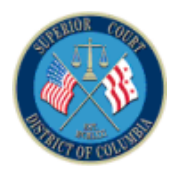

#### <span id="page-7-0"></span>3.1 Answering Security Questions

After logging onto the application for the first time, you will be prompted to select and answer three security questions. Please remember the answers to these security questions, as the answers you provide may be needed in the future.

Click on the down arrow next to each of the three questions and you will be provided w ith a list of eight available questions.

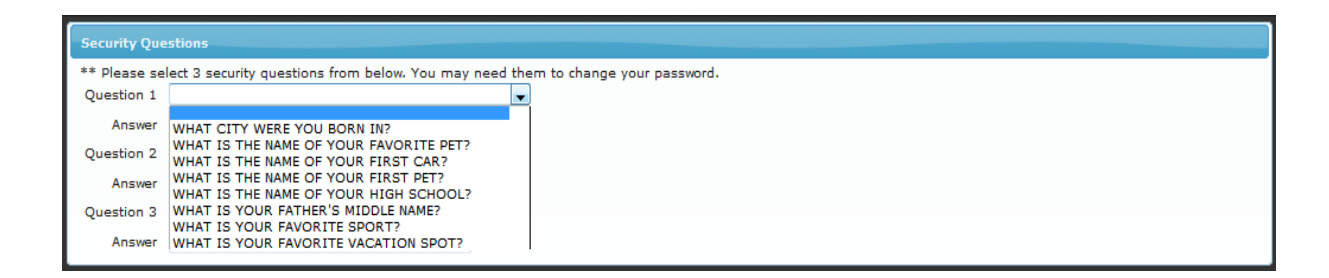

Select a question from the drop-dow n menu and enter a response. An example is show n below :

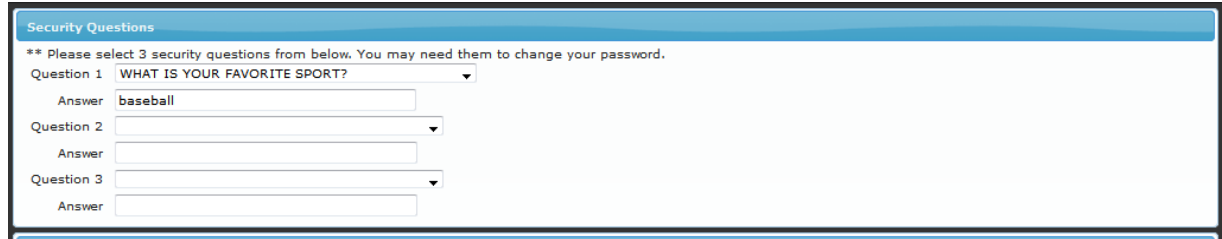

Repeat this process for Questions 2 & 3.

**Note:** The user also has the option of capturing an image of the displayed screen information using the Print Screen option (by pressing the PrtScn key) and copying it (Crtl-C) into a MS Word document to be printed or retained.

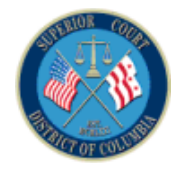

#### <span id="page-8-0"></span>3.2 Changing your Password

After answering your three security questions, you will then need to change your password before clicking on the **SAVE** button. Both sections need to be completed for successful completion of the initial log-on process*.* Your assigned Username is entered as the default value (see below) in the **User Name** Field and is not editable.

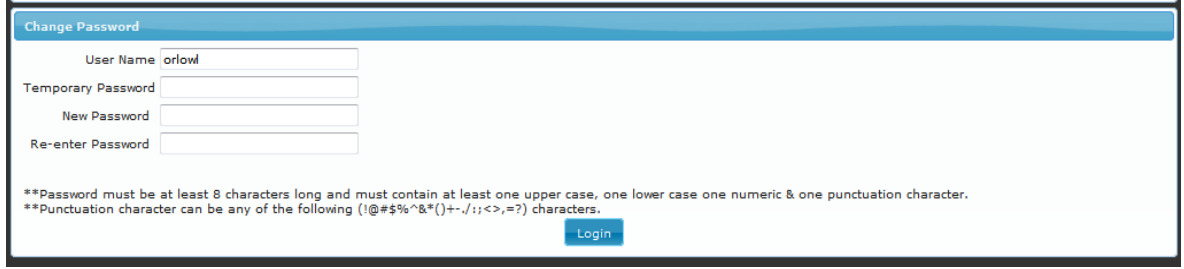

Enter your current password in the **Temporary Password** field.

Enter your new password in the **New Password** field. The password must meet the following criteria:

- 1. It must be at least 8 characters in length.
- 2. It must contain at least one upper case letter.
- 3. It must contain at least one lower case letter.
- 4. It must contain at least one numeric character.
- 5. It must contain at least one punctuation character.

The user should re-enter the same new password in the **Re-enter Password** field.

Don't forget to click the Log-in button when your are done – if you don't, your information will not be retained.

After clicking on the **Log-in** button, you will be returned to the MHE Attorney Availability/Assignment Log-on view w here you should login again using your user ID and new passw ord.

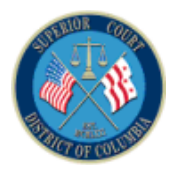

## <span id="page-9-0"></span>**4 ATTORNEYS**

The Attorney user role has the following capabilities: (1) to view the attorney's information; (2) to post the attorney's availability (calendar view); (3) to view the attorney's availability (calendar view); and (4) to view the attorney's assignments (calendar view).

### <span id="page-9-1"></span>4.1 View Attorney's Info

#### **T** After Login, your information is displayed:

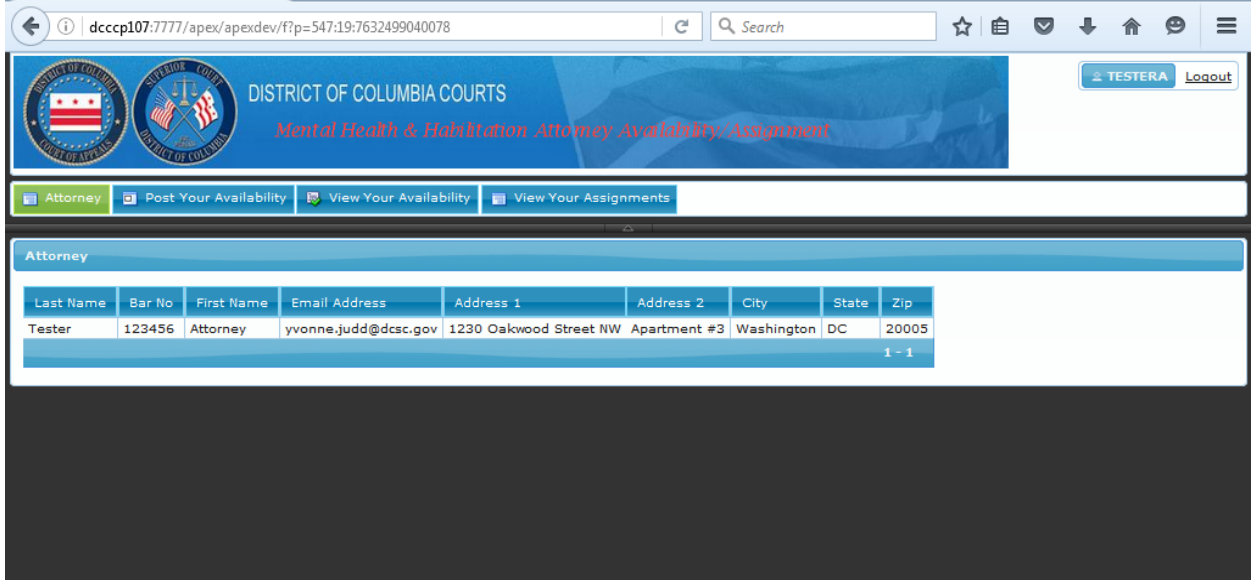

**2** If any of the information displayed in the Attorney tab is incorrect, please contact the Mental Health & Habilitation Branch (202-879-1040) and they will assist you in making the necessary changes.

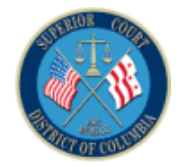

### <span id="page-10-0"></span>4.2 Post Your Availability

This tab is only functional from the  $22<sup>nd</sup>$  through the  $29<sup>th</sup>$  of the current month allowing attorneys to post their availability for the upcoming month. Once an attorney posts his or her availability, the attorney can be appointed to new mental health cases.

If you click on the **Post Your Availability** tab on a date other than the 22<sup>nd</sup> through 29<sup>th</sup> of the current month, the following message will be displayed: "Not Available - You are ONLY able to post your availability for the coming month on the 22nd thru 29th of the current month." Please call the Mental Health and Habilitation Branch (202- 879-1040) if you need any assistance.

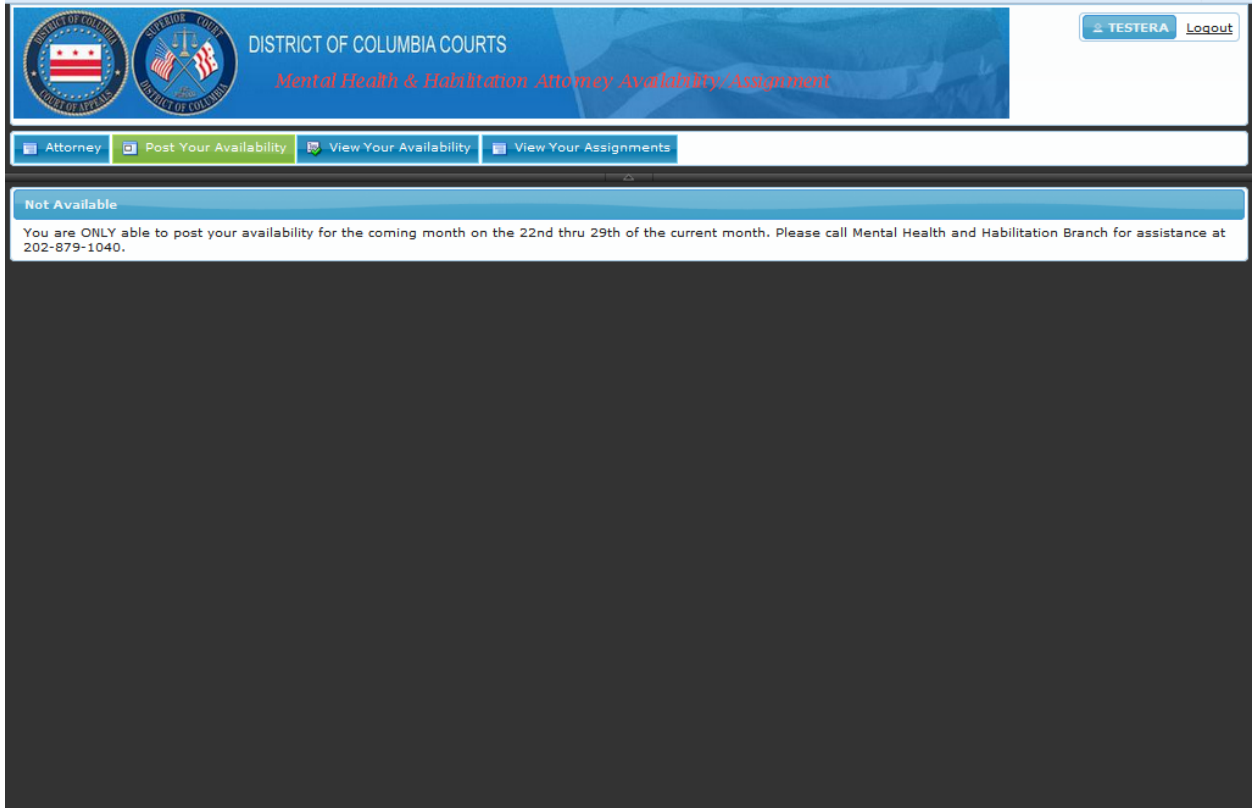

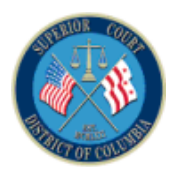

Clicking on the Post Your Availability tab from the 22<sup>nd</sup> through 29<sup>th</sup> of the current month -- when it is functional -- gives the attorney a calendar view (see below) of the upcoming month. In this way, the attorney can indicate which days he or she is available to accept cases.

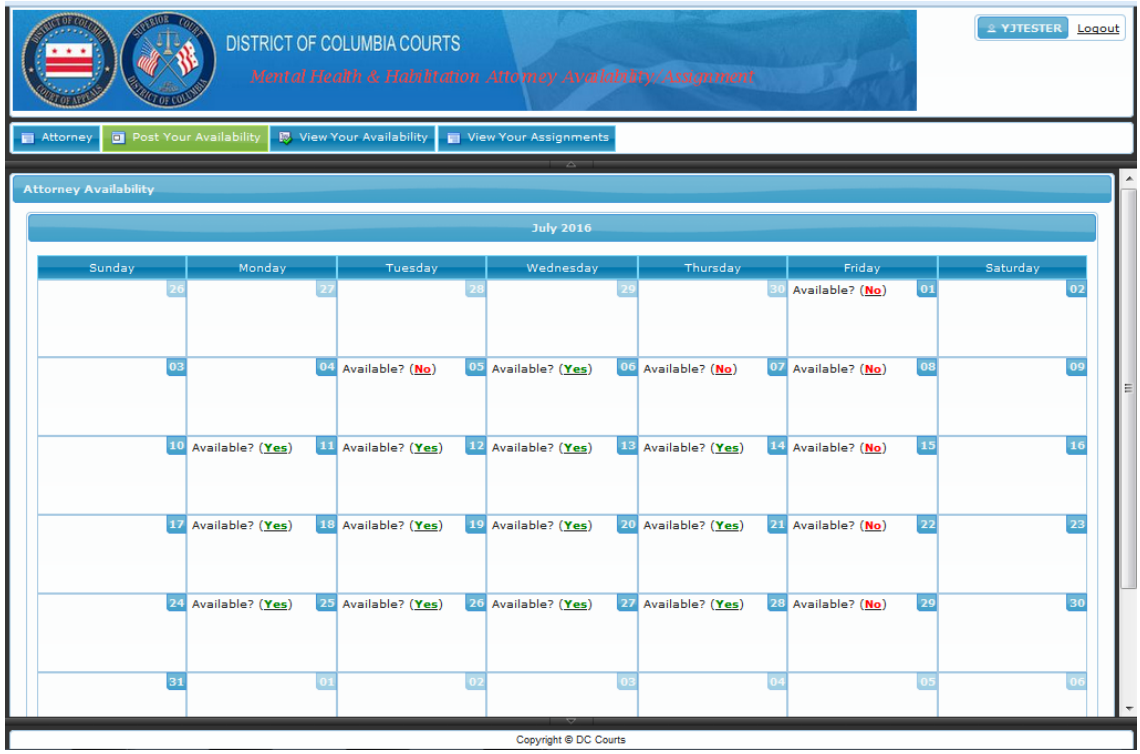

The attorney can indicate his or her availability by selecting a specific day or timeframes, such as a week of the month or the entire month, by clicking on the hyperlink for the dates highlighted. Dates already selected as available are displayed in **green**, Dates not selected as available are displayed in **red** (see example above).

After logging on, click the **Post Your Availability** tab to display a calendar view of the days, Monday through Friday, in the upcoming month where you can indicate your availability.

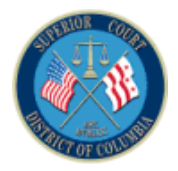

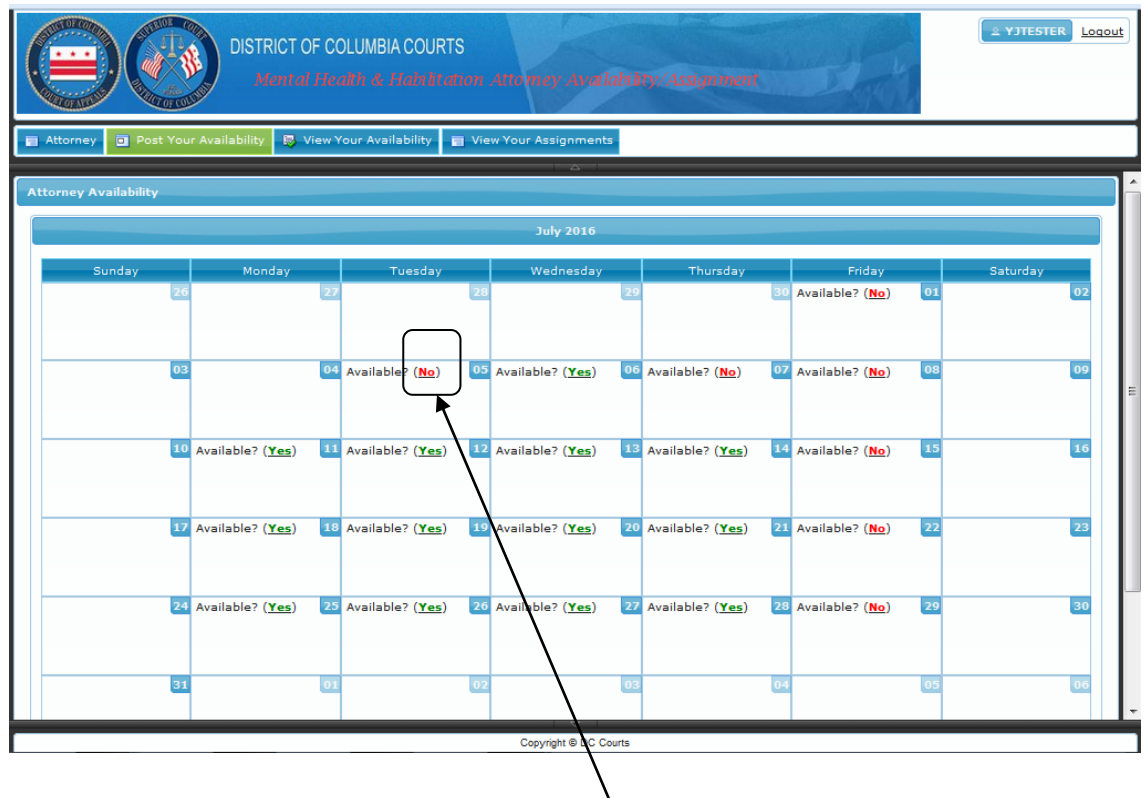

**NOTE:** Saturdays, Sundays, and legal holidays are automatically noted as unavailable for selection with the absence of a hyperlink allowing you to select those days.

Clicking on a specific day's hyperlink (Tuesday, July  $5<sup>th</sup>$  was selected for this example) will cause the Attorney Availability window to appear (see below):

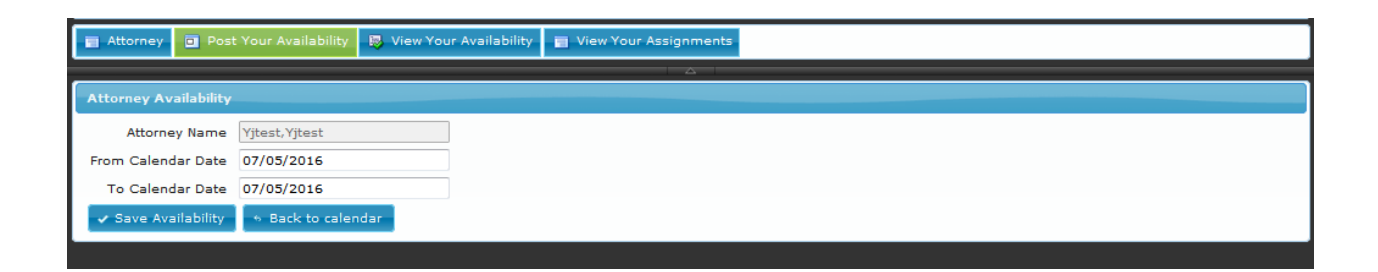

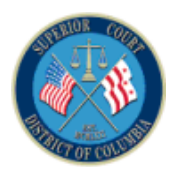

#### <span id="page-13-0"></span>4.2.1 Indicating Attorney Availability

In the **Attorney Availability** window for the day selected, your selection of that specific day is shown in both the **From Calendar Date** and **To Calendar Date** fields.

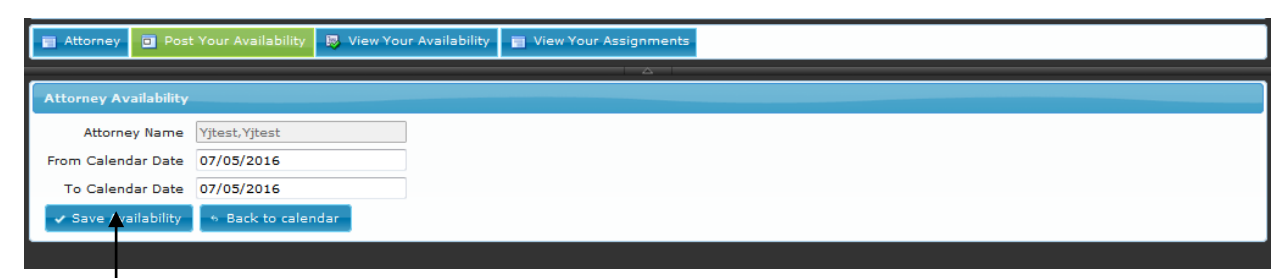

If your intention is to indicate your availability for one day only, click on the **Save Availability** button. This returns you to the calendar view where a system message is displayed against a yellow background saying "You have successfully posted your availa pility" and the calendar view displays a response of "Yes" for the available day. (See the **Yes** on Tuesday, July 5<sup>th</sup>).

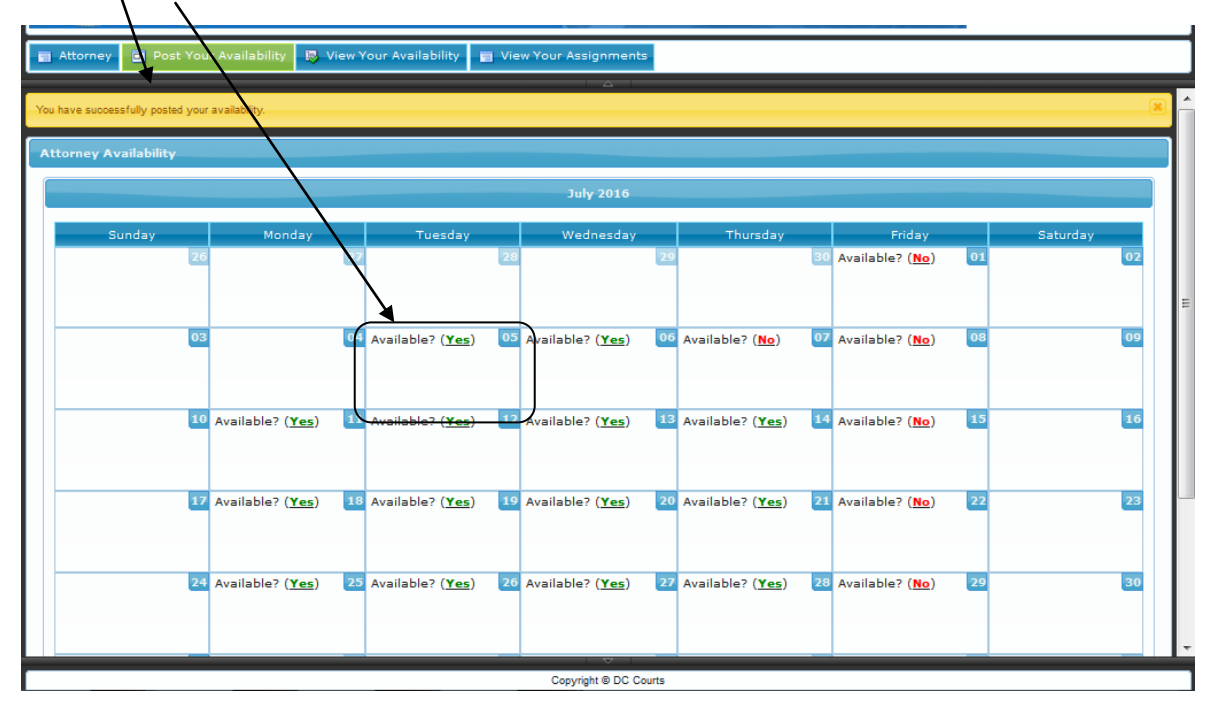

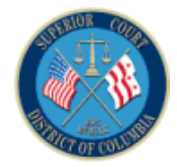

#### <span id="page-14-0"></span>4.2.2 Indicating An Availabilty Time Period

To indicate availability time periods for a period of more than one day, the date value in the **To Calendar Date** in the **Attorney Availability** view may be modified.

Two examples are provided – in the first example, the date July 18<sup>th</sup> hyperlink was clicked:

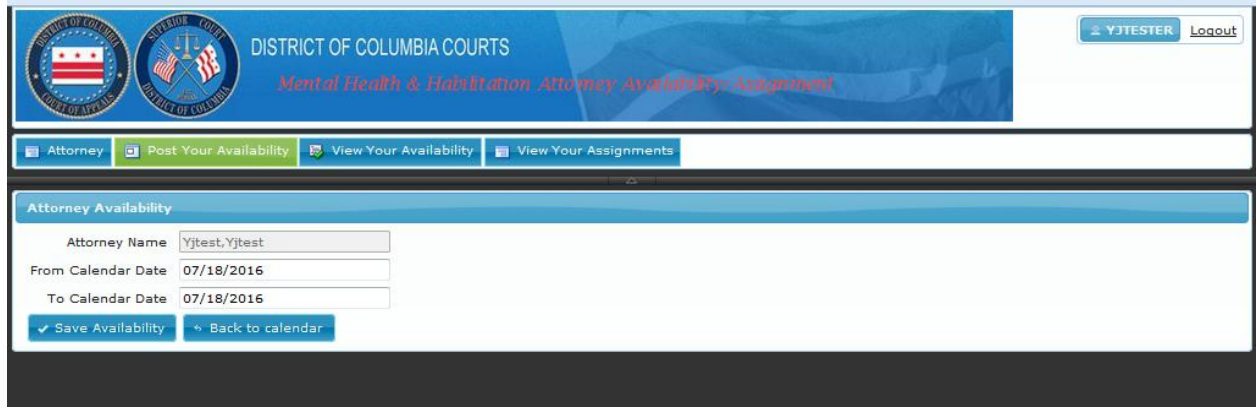

The original **To Calendar Date** value of **07/18/2016** was changed to **07/22/2016** (see example below) to indicate availability for the entire week (Monday, July  $18<sup>th</sup>$  to Friday, July 22nd) and the **Save Availability** button was clicked.

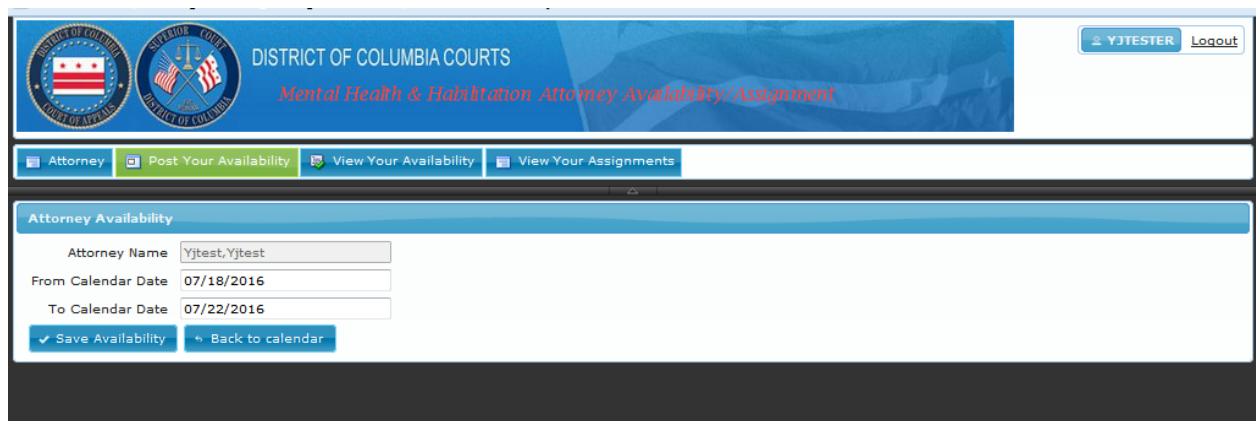

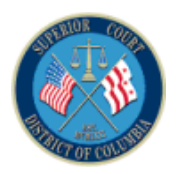

This returns you to the calendar view where a system message is displayed against a yellow background saying "You have successfully posted your availability" and the calendar view displays a response of "Yes" for the entire week of July 18<sup>th</sup> -- from Monday, July  $18^{th}$  to Friday, July 22<sup>nd</sup> (see below):

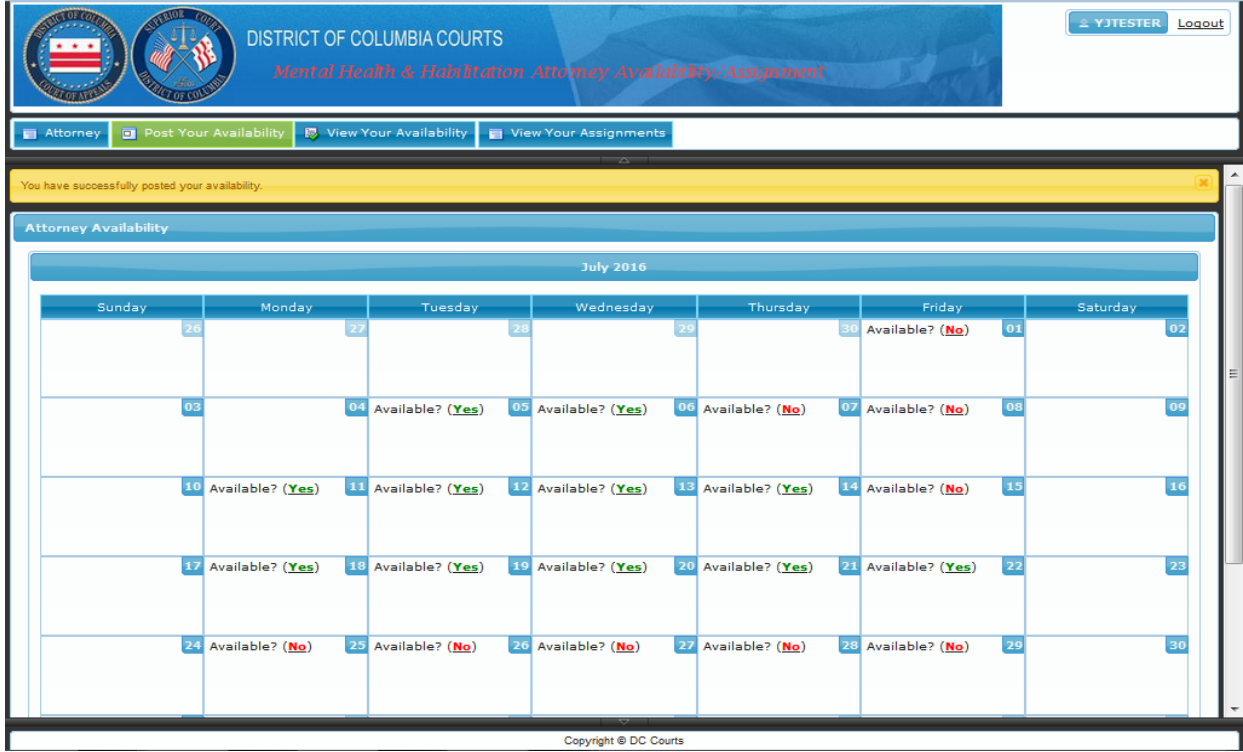

In this second example, the attorney will indicate his or her availability for the entire upcoming month of July by clicking on the July 01<sup>h</sup> hyperlink:

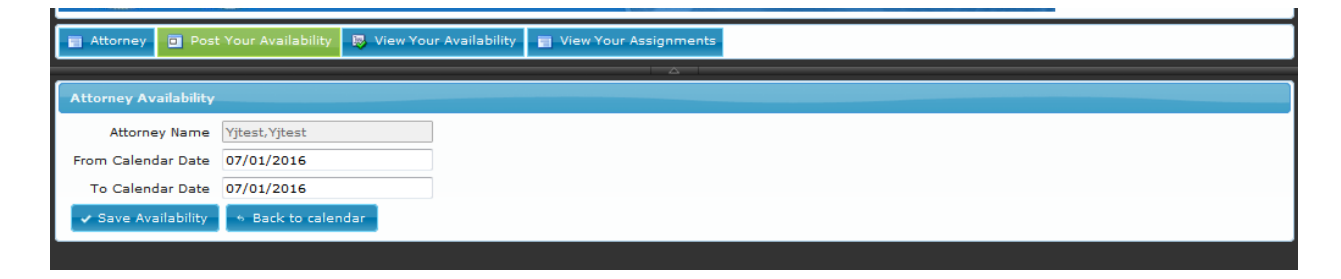

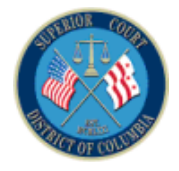

The original **To Calendar Date** value of **07/01/2016** was changed to **07/29/2016** (see example below) to indicate the attorney's availability for the entire month of July (Friday, July 1st to Friday, July 29<sup>th</sup>) and the **Save Availability** button was clicked.

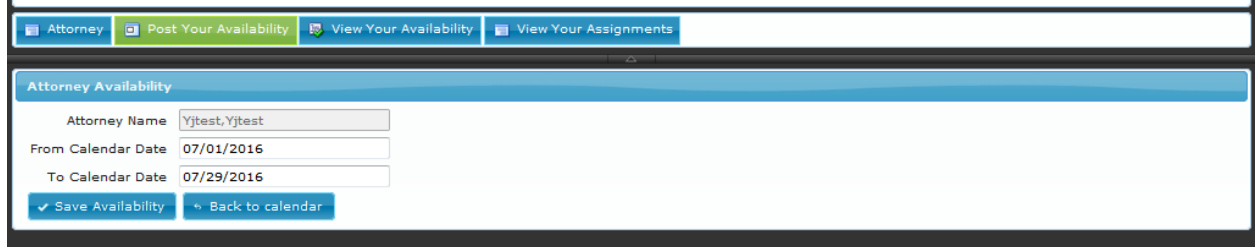

This returns you to the calendar view w here a system message is displayed against a yellow background saying " You have successfully posted your availability" and the calendar view displays a response of " Yes" for the entire month of July, from Friday, July 1<sup>st</sup> to Friday, July 29<sup>th</sup> (see below):

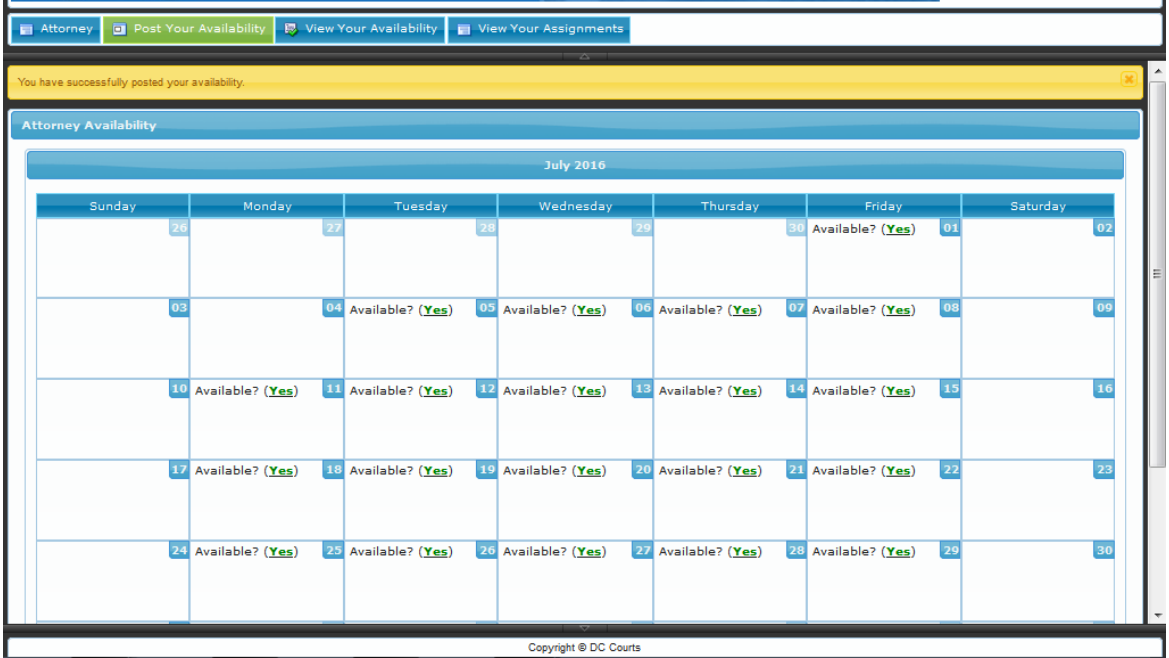

As mentioned earlier, Saturdays, Sundays, and legal holidays are automatically noted as unavailable.

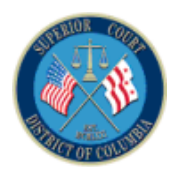

#### <span id="page-17-0"></span>4.2.3 Removing Your Availability

If any error is made after entering his or her availability for the upcoming month, the process of removing the attorney's availability is similar to the process of indicating your availability. Click on the "**Yes**" hyperlink for the specific date that should be corrected or removed (Wednesday, July 20th, was selected for this example):

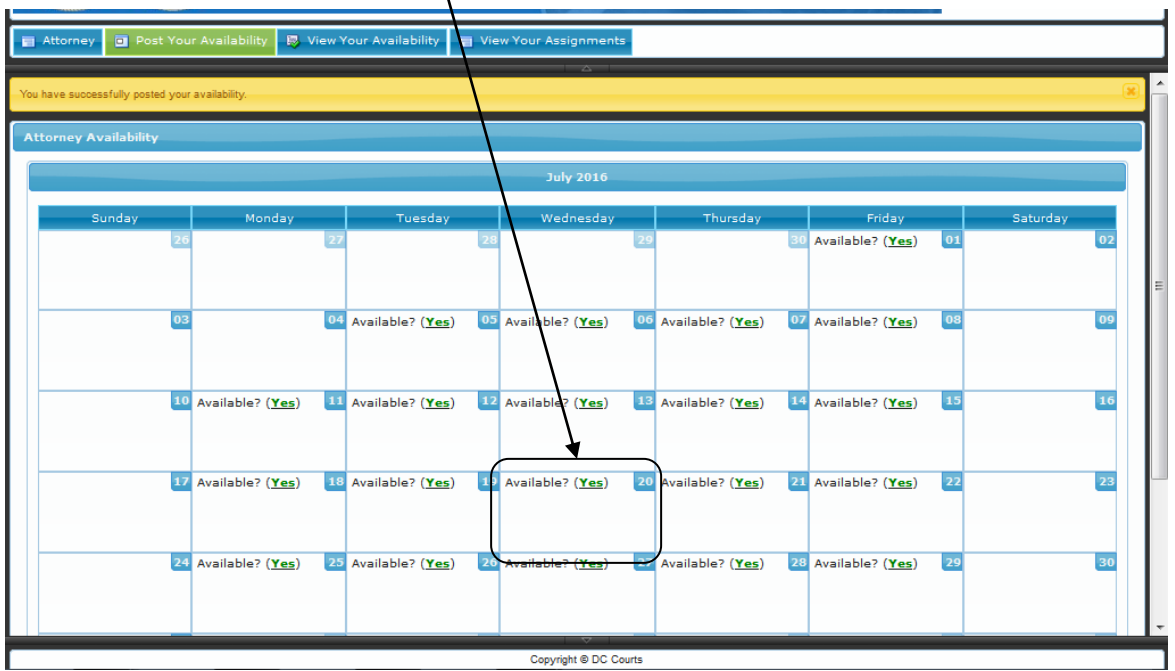

To indicate that July 20<sup>th</sup>, for example, is not a day in which the attorney is available, click on the **Remove Availability** button.

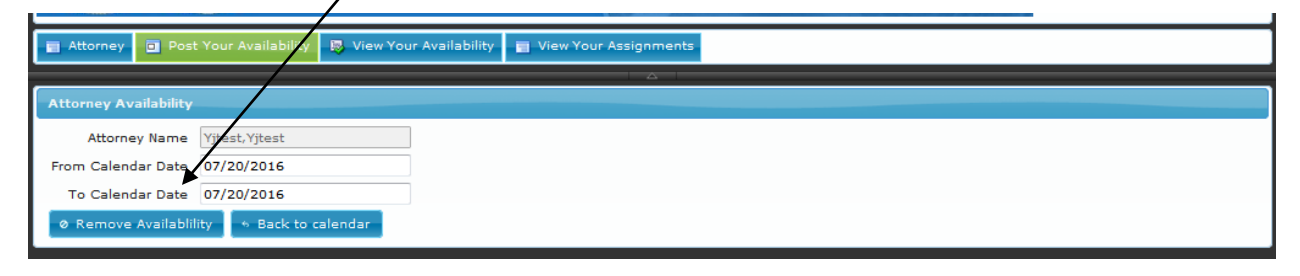

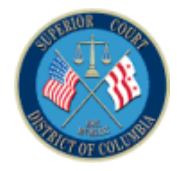

Clicking on the **Remove Availability** button returns you to the previous calendar view where a system message is displayed against a yellow background saying "You have successfully removed your availability" and the calendar displays a response of "**No**" in red letters for the noted day (see below).

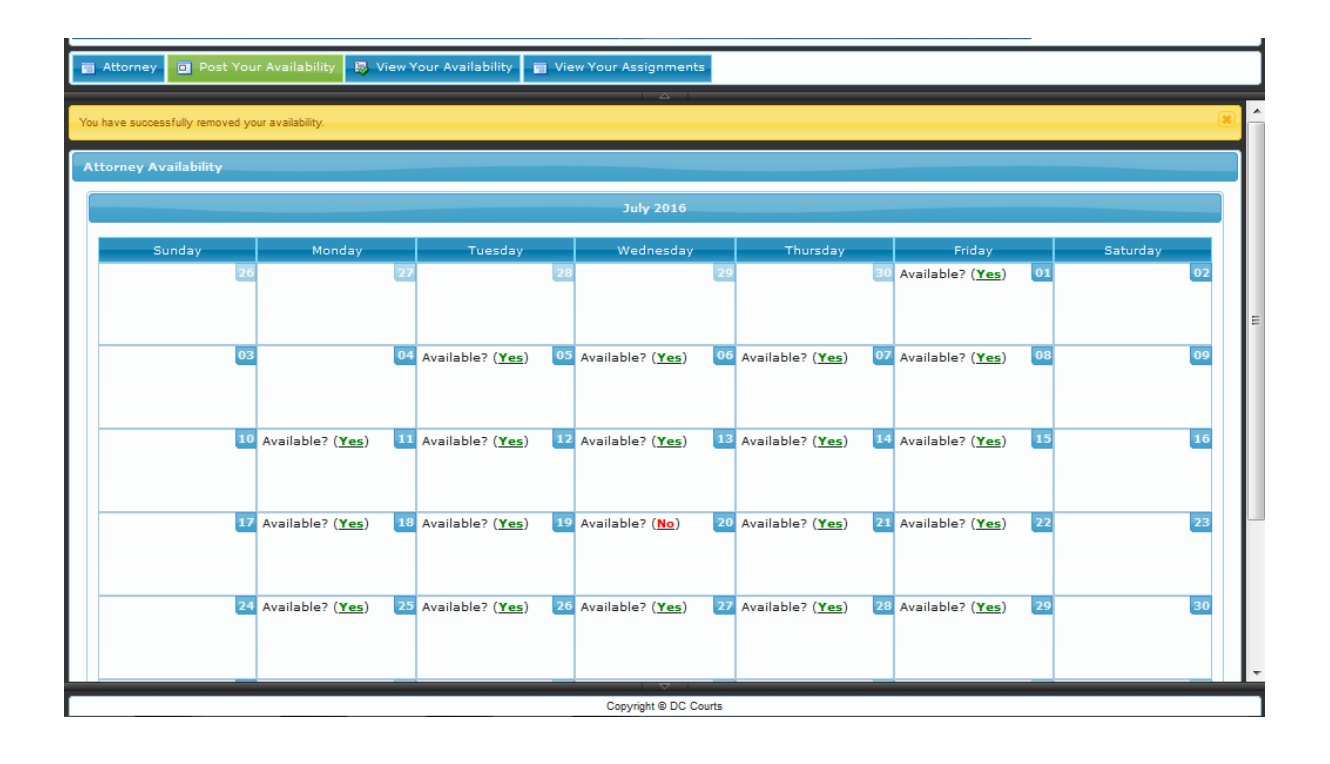

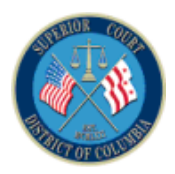

### <span id="page-19-0"></span>4.3 View Your Availability (Calendar View)

Clicking on the **View Your Availability** tab provides the attorney with a calendar view of the days in which he or she is available to take cases during the current month (see below).

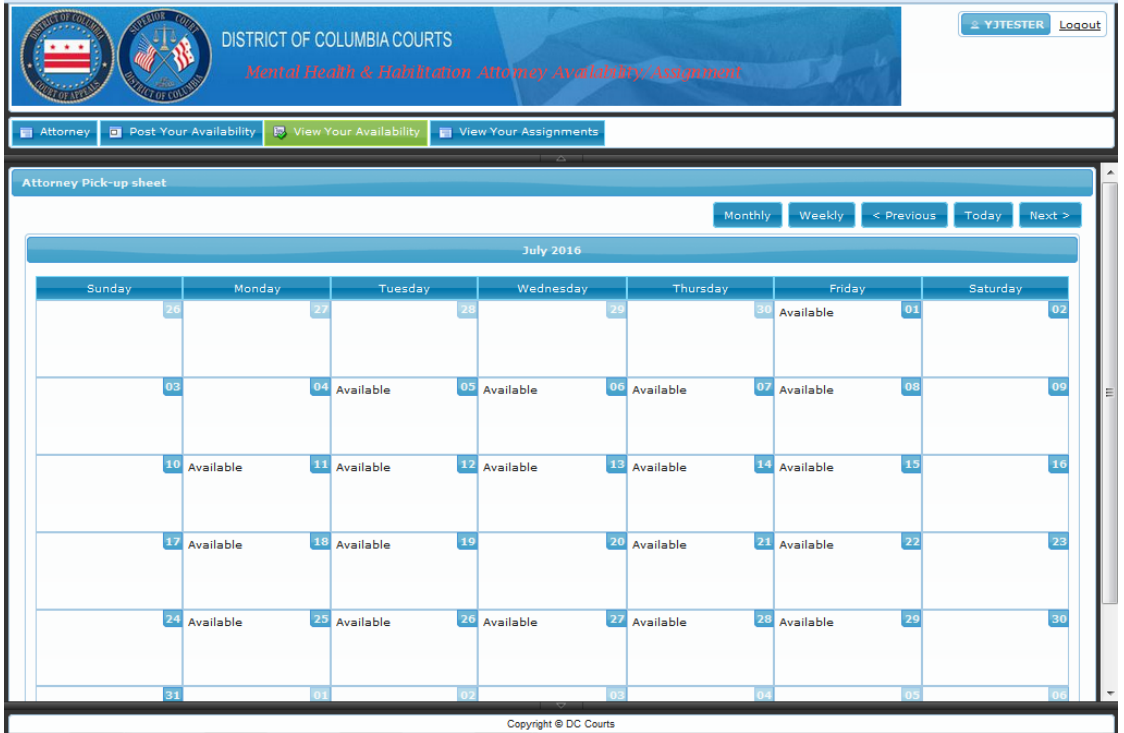

While this view appears to be redundant as it is identical to the **Post Your Availability** tab, it should be remembered that the **Post Your Availability** tab is only displayed for the last week of the current month from the  $22^{nd}$  through  $29^{th}$  which allows the attorney to post his or her availability for the *upcoming* month.

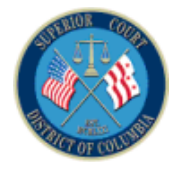

#### <span id="page-20-0"></span>4.4 View Your Assignments (Calendar View)

Clicking on the **View Your Assignments** tab gives the attorney a calendar view of the mental health cases he or she has been assigned based on the attorney's indicated availability (see below).

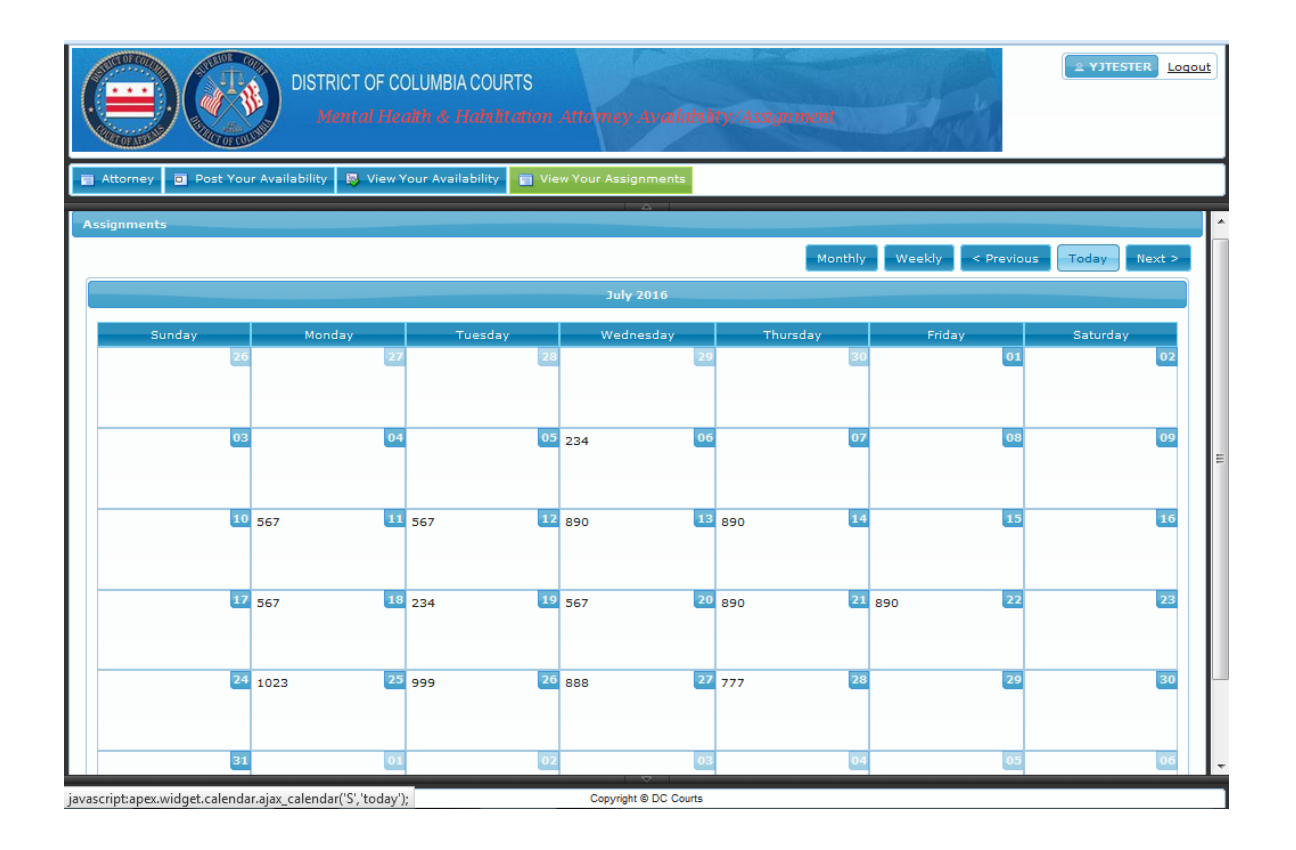

In the above example we see that this attorney, based on the availability that attorney posted for the month of July, has been assigned seven (7) Mental Health cases, some with multiple appearance dates:

- Mental Health case 234 on July  $6<sup>th</sup>$  and 19<sup>th</sup>
- Mental Health case 567 on July 11<sup>th</sup>, 12<sup>th</sup>, 18<sup>th</sup>, and 20<sup>th</sup>
- Mental Health case 777 on July 28<sup>th</sup>
- Mental Health case 888 on July  $27<sup>th</sup>$
- Mental Health case 890 on July 13<sup>th</sup>, 14<sup>th</sup>, 21<sup>st</sup>, and 22<sup>nd</sup>
- Mental Health case 999 on July  $26<sup>th</sup>$
- Mental Health case 1023 on July  $25<sup>th</sup>$ .

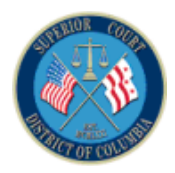

# <span id="page-21-0"></span>**5 LOGGING OFF**

This section will explain how to log off the MHE Attorney Availability/Assignment Application. For security reasons, the attorney should log off after completing his or her MHE Attorney Availability/Assignment -related activities, and close the browser. Logging off is done by clicking on the Logout button located next to the Username at the top of the displayed view below.

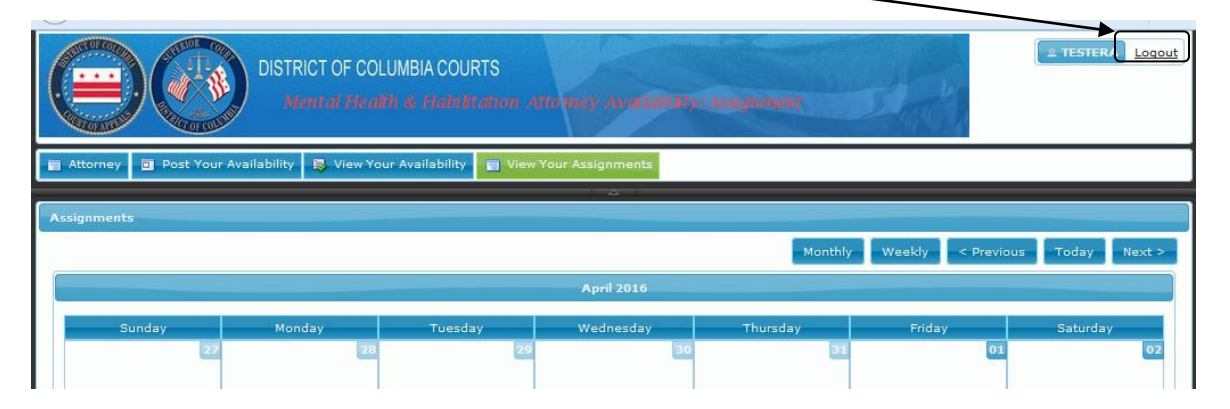

After logging off, the user should see the MHE Attorney Availability/Assignment Logon Screen:

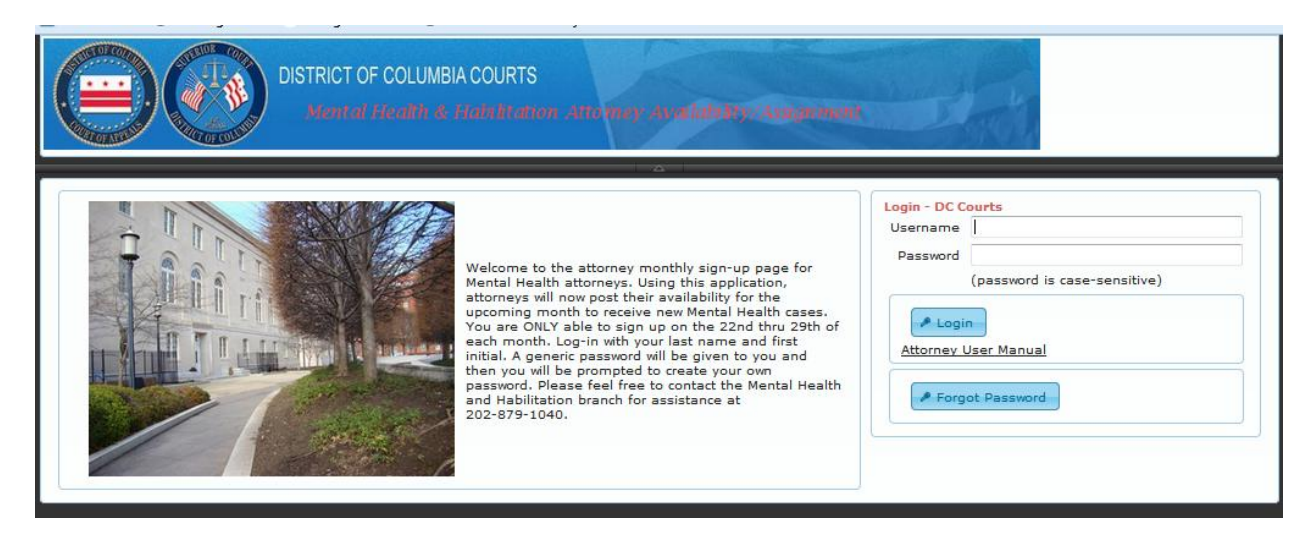

MHE Attorney Availability/Assignment Logon View…